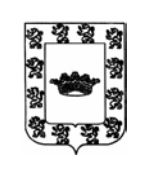

# **EXCMO. AYUNTAMIENTO DE ÚBEDA**

ÁREA DE INFORMÁTICA Y NUEVAS TECNOLOGÍAS.

# **MANUAL DE SOLICITUD DE CERTIFICADO DIGITAL.**

# **1.- SOLICITAR LA FIRMA DIGITAL.**

Nos metemos en la siguiente dirección: [http://www.cert.fnmt.es/.](http://www.cert.fnmt.es/)

Si tiene problemas con el **CHROME**, pruebe con el INTERNET EXPLORER.

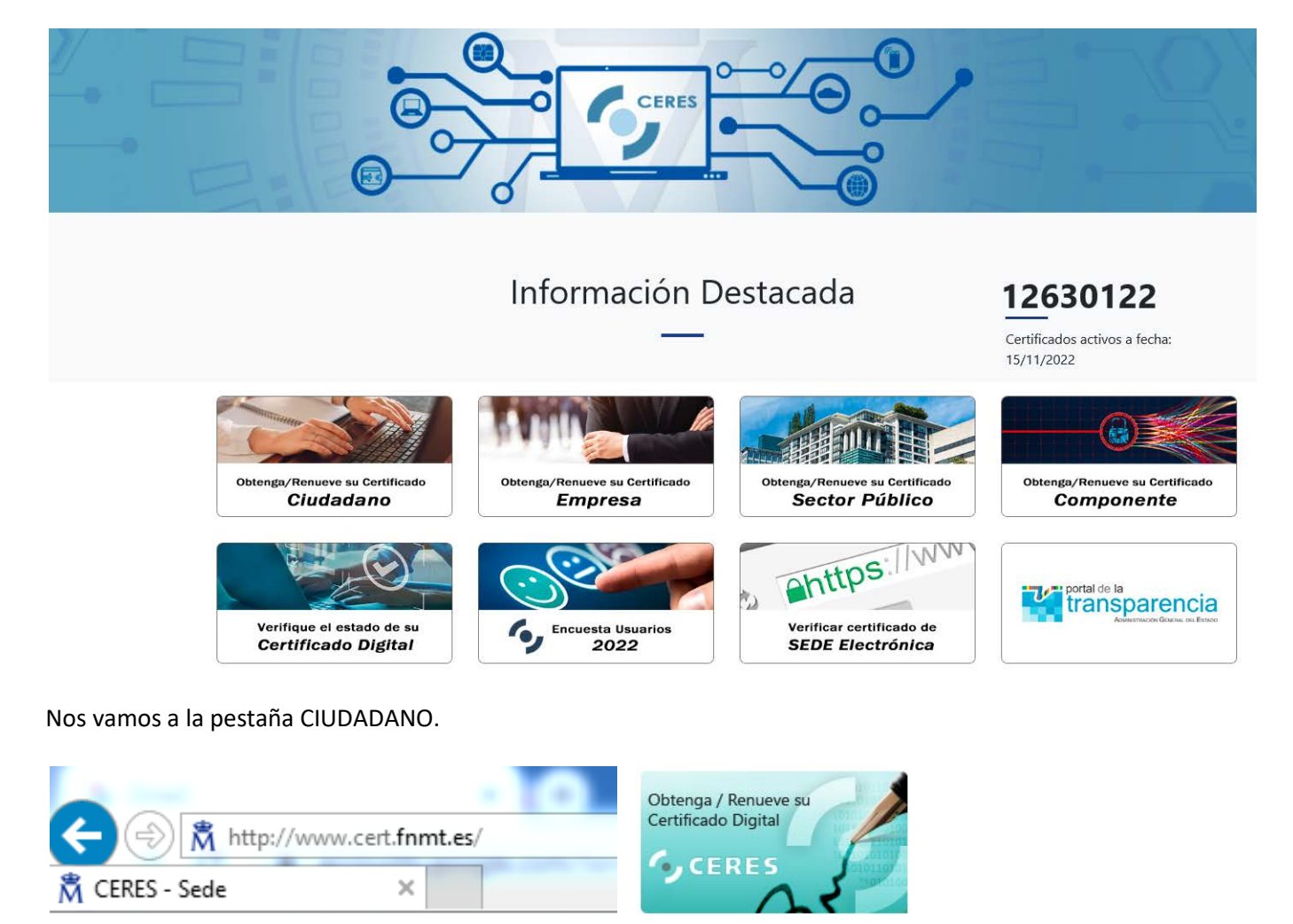

Nos vamos a Obtener/Renovar Certificado Digital y a Persona Física.

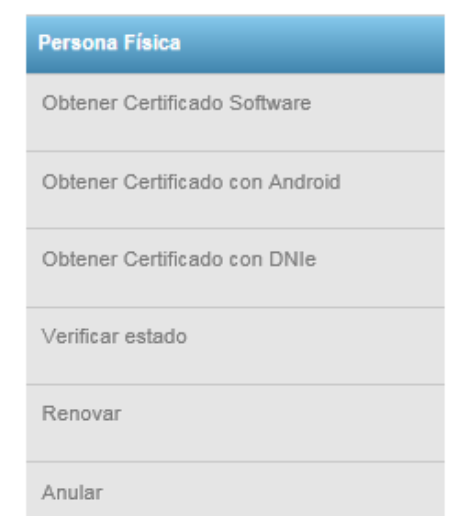

# Persona Física

El Certificado digital FNMT de Persona Física es la certificación electrónica expedida por la FNMT-RCM que vincula a su suscriptor con unos Datos de verificación de Firma y confirma su identidad.

Este certificado, también conocido como Certificado de Ciudadano o de Usuario, es un documento digital que contiene sus datos identificativos. Le permitirá identificarse en Internet e intercambiar información con otras personas y organismos con la garantía de que sólo Ud. y su interlocutor pueden acceder a ella.

# ¿Quién puede obtener un Certificado digital de Persona Física?

Cualquier ciudadano español o extranjero, mayor de edad o menor emancipado que esté en posesión de su DNI o NIE, podrá solicitar y obtener su certificado digital de forma gratuita para firmar y acreditar su identidad de forma segura en Internet.

# Vamos a "Obtener certificado Software".

2. Solicitud vía internet de su Certificado. Al finalizar el proceso de solicitud, usted recibirá en su cuenta de correo electrónico un Código de Solicitud que le será requerido en el momento de acreditar su identidad y posteriormente a la hora de descargar su certificado.

### SOLICITUD DE CERTIFICADO FNMT DE PERSONA FÍSICA

Para tramitar la solicitud de su Certificado FNMT de Persona Física, por favor introduzca la información requerida:

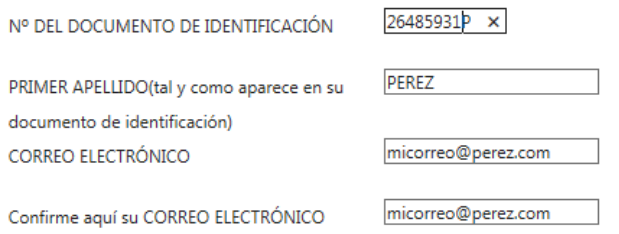

Introducimos los datos, aceptamos condiciones y enviamos la petición.

# Acepto las condiciones de expedición

Enviar petición

### Permitimos la operación.

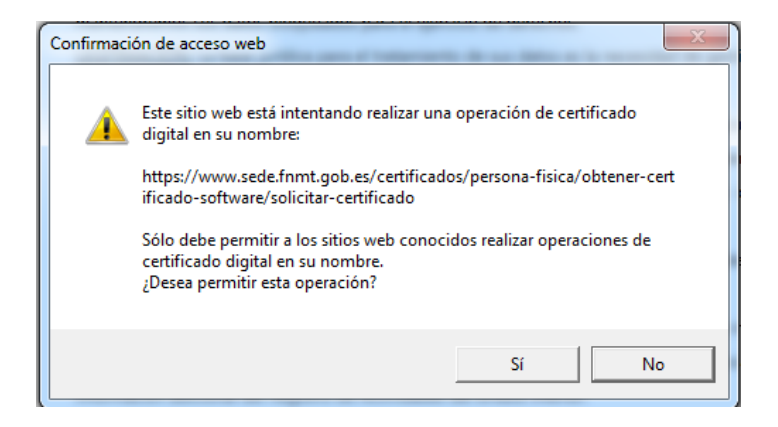

Nos mandará un correo con la clave generada al email que le hemos indicado anteriormente.

# SOLICITUD DE CERTIFICADO FNMT DE PERSONA FÍSICA

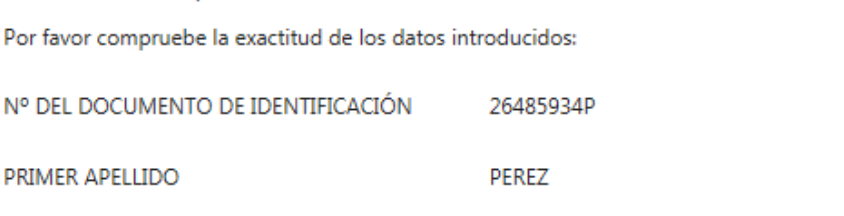

En breve recibirá en su cuenta de correo electrónico micorreo@perez.com su CÓDIGO DE SOLICITUD. Este código y la documentación sobre su identidad le serán requeridos por la Oficina de Registro a la que se dirija para acreditar su identidad así como para la descarga de su certificado una vez que haya sido generado.

# **2.- VALIDACIÓN DE LA FIRMA DIGITAL.**

Su solicitud ha sido procesada correctamente.

Una vez recibido el código de la solicitud en su correo electrónico, debemos dirigirnos a una oficina que de de alta ese código en la Fábrica Nacional de la Moneda y Timbre.

El código de solicitud generado es:

### 935248194

Los datos asociados a este código de solicitud son:

Nº DEL DOCUMENTO DE IDENTIFICACIÓN 26510698R

PRIMER APELLIDO

# **Las oficinas acreditadas son los siguientes:**

- Hacienda Tributaria.
- Seguridad Social.
- Ayuntamiento de Úbeda (Oficina de Registro ó Informática).

Allí procederán a validar el código solicitado.

# **IMPORTANTE: PARA LA VALIDACIÓN DEBERÁ DE PRESENTARSE LA PERSONA FÍSICA CON SU DNI. NO SE VALIDARÁ A PERSONAS QUE CAREZCAN DEL DNI EN ESE MOMENTO, NI A REPRESENTANTES.**

LOPEZ

# **2.1 ERROR AL RECIBIR EL CÓDIGO. SE SOLICITA CÓDIGO PERO NO LLEGA AL CORREO ELECTRÓNICO.**

Se han dado casos, normalmente con Windows10, que se solicita un código, pero este no llega al correo.

Esto se arregla instalando una aplicación que se encuentra en la página de la FNMT.

Nos metemos en Persona Física – Configuración Previa.

# **Persona Física** Obtener Certificado Software Configuración Previa Solicitar Certificado Acreditar Identidad

Configuración Previa Solicitar Certificado

Acreditar Identidad

Descargar Certificado

Obtener Certificado con DNIe

Obtener Certificado con Android

Certificado de Representante

Certificados de componente

Verificar estado

Renovar

Anular

**Sector Público** 

**Soporte Técnico** 

## Obtener Certificado software

El proceso de obtención del Certificado software (como archivo descargable) de usuario, se divide en cuatro pasos que deben realizarse en el orden señalado:

- 1. Configuración previa. Para solicitar el certificado es necesario instalar el software que se indica en este apartado.
- 2. Solicitud vía internet de su Certificado. Al finalizar el proceso de solicitud, usted recibirá en su cuenta de correo electrónico un Código de Solicitud que le será requerido en el momento de acreditar su identidad y posteriormente a la hora de descargar su certificado.

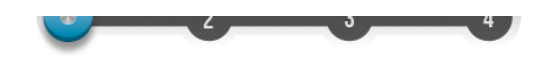

# 1. Configuración (Instalación software)

# Antes de comenzar con el proceso de solicitud de su Certificado, deberá asegurarse<br>de que su equipo tiene instalado el software necesario para la generación de claves. CONFIGURADOR FNMT-RCM

Por favor, lea y siga atentamente las siguientes instrucciones para evitar posibles errores durante el proceso de obtención de su certificado:

#### **Recordatorios imprescindibles:**

· No formatear el ordenador, entre el proceso de solicitud y el de descarga del certificado.

- · Se debe realizar todo el proceso de obtención desde el mismo equipo y mismo usuario.
- · Es importante leer atentamente la <u>Declaración de Prácticas de</u><br>Certificación previamente a la solicitud del certificado. En ella se<br>encuentran las condiciones bajo las cuales se prestan los servicios de certificación.

#### **Navegadores compatibles**

Última versión de cualquiera de los siguientes navegadores:

- Mozilla Firefox
- · Google Chrome
- Microsoft EDGE
- Opera
- · Safari

#### Software necesario para la solicitud del certificado

#### **CONFIGURADOR FNMT-RCM**

La Fábrica Nacional de Moneda y Timbre ha desarrollado esta aplicación para solicitar las claves necesarias en la obtención de un certificado digital. Puede ser ejecutada en cualquier navegador y sistema Operativo.

#### Una vez descargado e instalado el software no es necesario hacer nada, este se ejecutará cuando el navegador lo requiera.

Área de Descarga de Configurador FNMT

# Instalación software generación de claves

La Fábrica Nacional de Moneda y Timbre ha desarrollado esta aplicación para solicitar las claves necesarias en la obtención de un certificado digital. Puede ser ejecutada en cualquier navegador y sistema Operativo.

Descargue e instale el software necesario para su sistema operativo.

Los antivirus y proxies pueden impedir el uso de esta aplicación, por favor no utilice proxy o permita el acceso a esta aplicación en su proxy.

#### **WINDOWS**

Configurador FNMT-RCM para Windows 32 bits

Configurador FNMT-RCM para Windows 64 bits

**MAC** 

Configurador FNMT-RCM para MacOS

Si al instalar en MacOS aparece un mensaje indicando que no se puede instalar el software por proceder de un desarrollador no<br>identificado debe ir a Preferencias del sistema -> Seguridad y Privacidad -> Pestaña GENERAL, en debe permitir la ejecución de la aplicación para que continúe el proceso de instalación.

#### **TINUX**

Configurador FNMT-RCM para GNU/Linux 32 bits (DEB)

Configurador FNMT-RCM para GNU/Linux 64 bits (DEB)

Configurador FNMT-RCM para GNU/Linux 32 bits (RPM)

Configurador FNMT-RCM para GNU/Linux 64 bits (RPM)

### Seleccionamos nuestro Sistema Operativo y le damos a ejecutar.

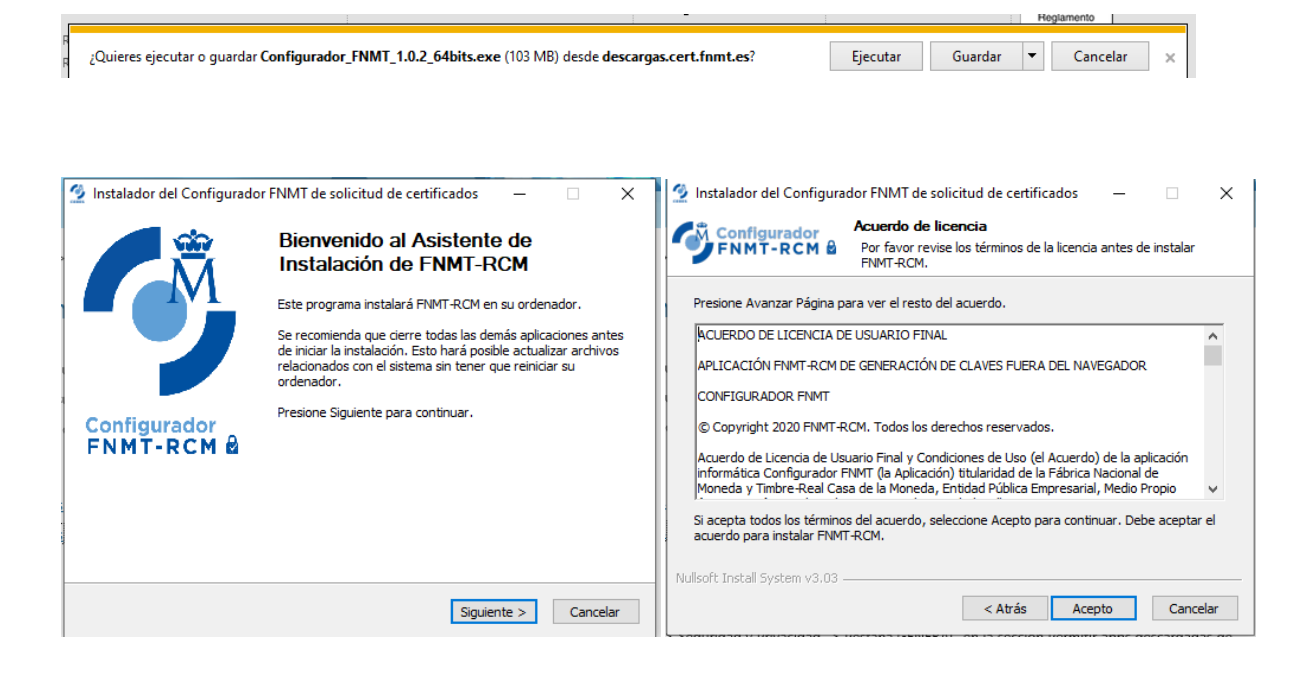

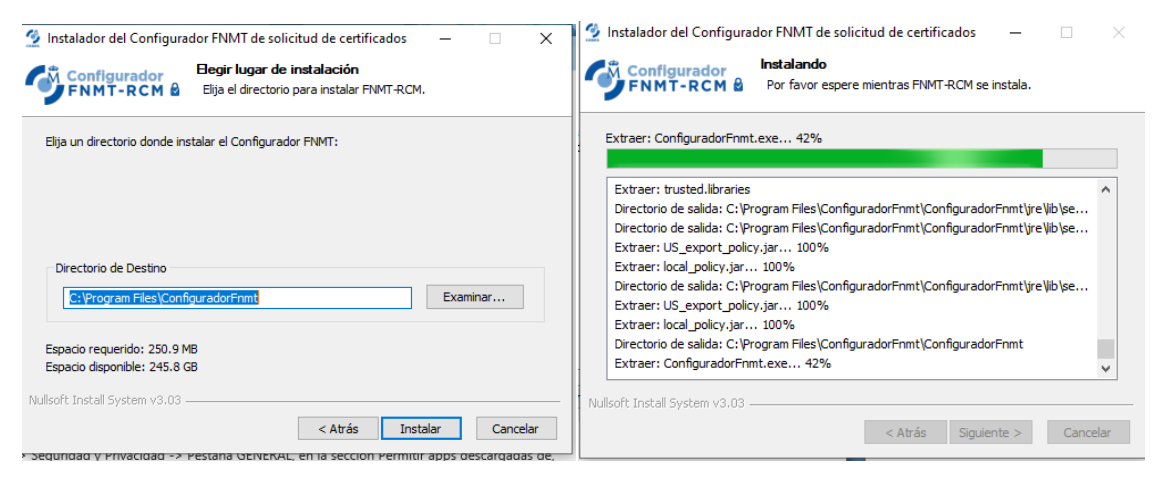

Diseñado por Daniel Amaro Mesa. Departamento de Informática y Nuevas Tecnologías. Ayuntamiento de Úbeda.

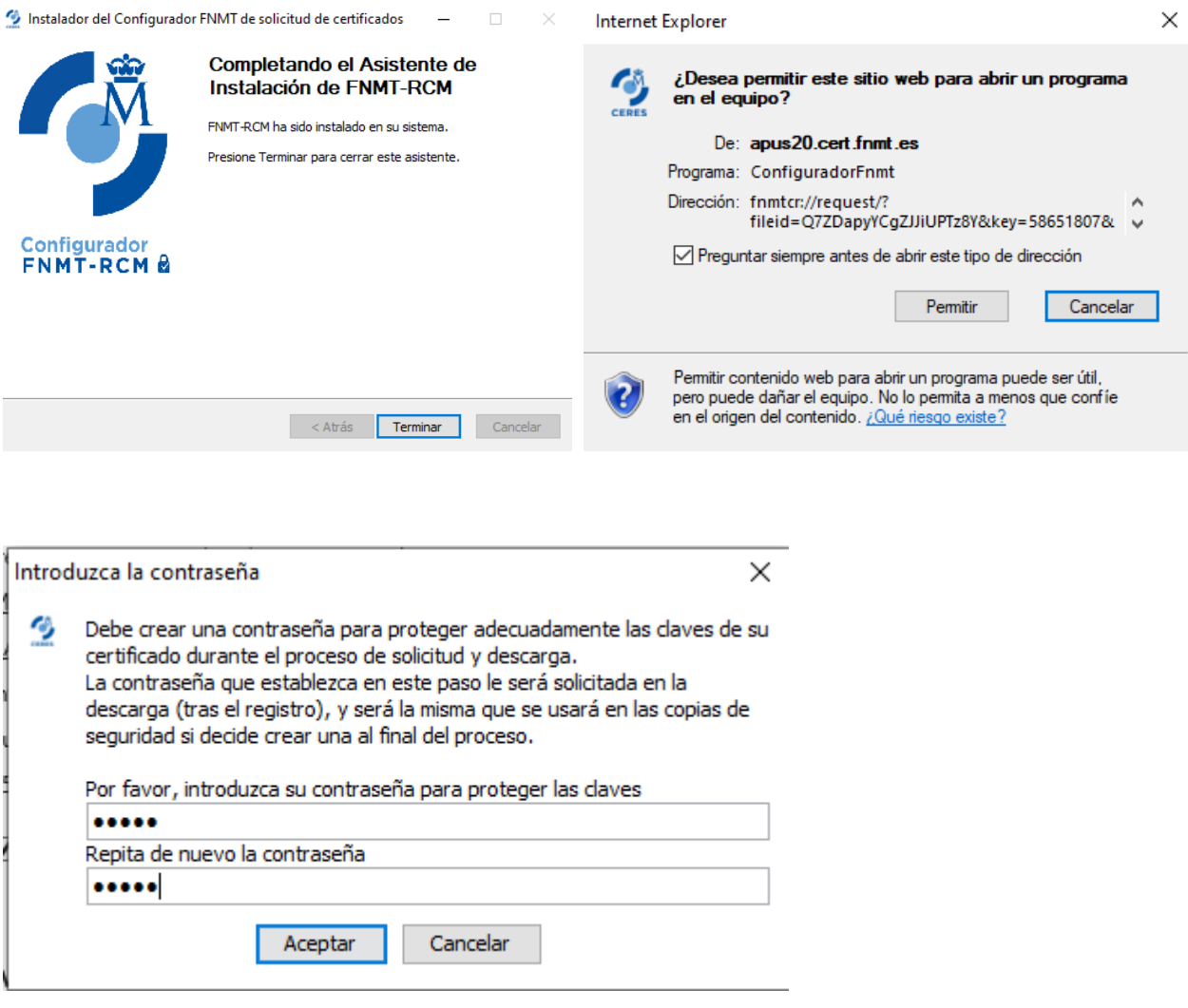

 $\ddot{\phantom{0}}$ 

Metemos una contraseña cualquiera.

# **3.- INSTALACIÓN DE LA FIRMA DIGITAL EN EL ORDENADOR.**

Una vez validado el código en la oficina de registro, se recibe un email con un enlace de descarga. Abra ese email con el ORDENADOR DONDE PIDIO EL CÓDIGO y pinche en el enlace. Nos llevará a la misma página anterior al apartado de descargas.

Marcamos la pestaña aceptando los términos y le damos a "Descargar Certificado".

Acepto los términos y condiciones de uso

Descargar Términos y Condiciones Descargar Certificado

El certificado se instala de forma automática en nuestros navegadores.

# 4. ERRORES AL GENERAL CÓDIGO DE FIRMA.

Si su navegador da errores al generarte el código, consulte la "Información Detallada".

**Información Destacada** 

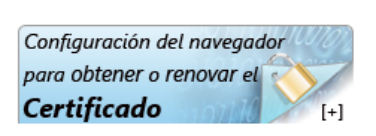

### Pinche sobre el icono.

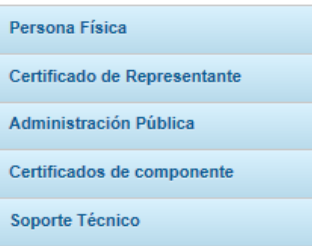

# Configuración Previa

A continuación aparecen los enlaces a la configuración necesaria de su equipo para solicitar el certificado que desee obtener: Configuración necesaria para Internet Explorer (FAQ 1628) Configuración necesaria para Mozilla Firefox

# Pinche sobre el enlace relativo al navegador que ha usado (Explorer o Mozilla).

# 1628 - Configuración necesaria para Internet Explorer

Para configurar su navegador Internet Explorer en Windows puede elegir entre la configuración automática o manual.

Antes de comenzar recomendamos tener el Sistema Operativo lo más actualizado posible con las actualizaciones y parches de seguridad de Windows.

### Configuración automática:

Para evitar problemas a la hora de solicitar un certificado es conveniente que instale nuestro configurador automático.

Configurador FNMT-RCM. Para su correcto funcionamiento descargue el ejecutable en su ordenador, cierre los navegadores, haga clic sobre el mismo con permisos de administrador e instale el programa. En el proceso de instalación se realizan las siquientes tareas:

- · Instala todos los certificados de las CAs (Autoridades de Certificación) raíces e intermedias.
- · Realiza modificaciones en el registro de Windows para configurar las opciones de seguridad de su navegador.

### Configuración manual:

Debe sequir también los siguientes pasos:

- · En el navegador Internet Explorer, vaya a Herramientas/Opciones de Internet/Seguridad.
- · Pulsar en "Sitios de Confianza" y a continuación pulsar en "Sitios".
- · Abajo, desmarcar la opción de "Requerir comprobación del servidor (https://) para todos los sitios de la zona"
- . En el cuadro de texto "Agregar este sitio Web a la zona": tendremos que agregar las siguientes URLs https://\*.fnmt.es, https://\*.fnmt.gob.es, http://\*.fnmt.es y http://\*.fnmt.gob.es
- Cerrar la ventana.

En "Nivel de seguridad para esta zona" pulse el botón Nivel personalizado. Busque el apartado "Controles y complementos de ActiveX" y Habilite todas las opciones.

- · Pulsar en Aceptar, le aparecerá un mensaje para confirmar que deberá aceptar.
- · Aplicar y aceptar la última ventana.
- · Cerrar el navegador para que se apliquen los cambios.

# Intente de nuevo la solicitud empezando por el paso 1.

Diseñado por Daniel Amaro Mesa. Departamento de Informática y Nuevas Tecnologías. Ayuntamiento de Úbeda.